pptcloud.ru

# Язык разметки гипертекста **HTML**

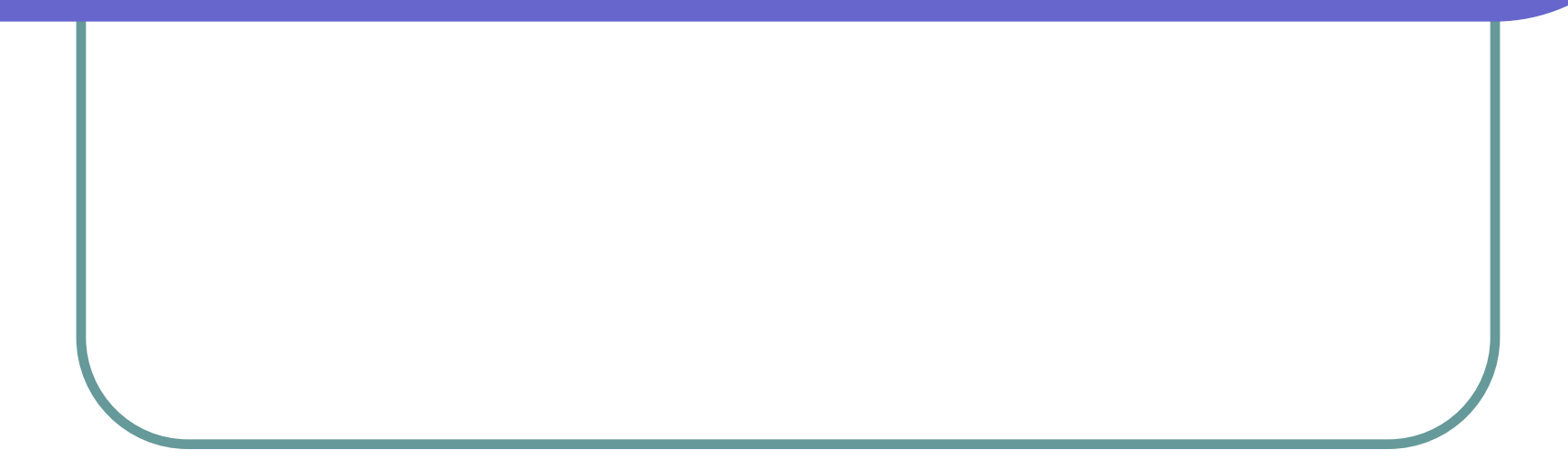

### С чего начать? *1 шаг*

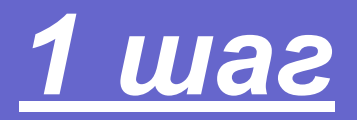

- 1. Запустить «Блокнот» (*пуск-стандартные-блокнот)*
- 2. Сохранить в своей папке документ с параметрами:
- имя
- тип файла: *все файлы*
- |3. За доку

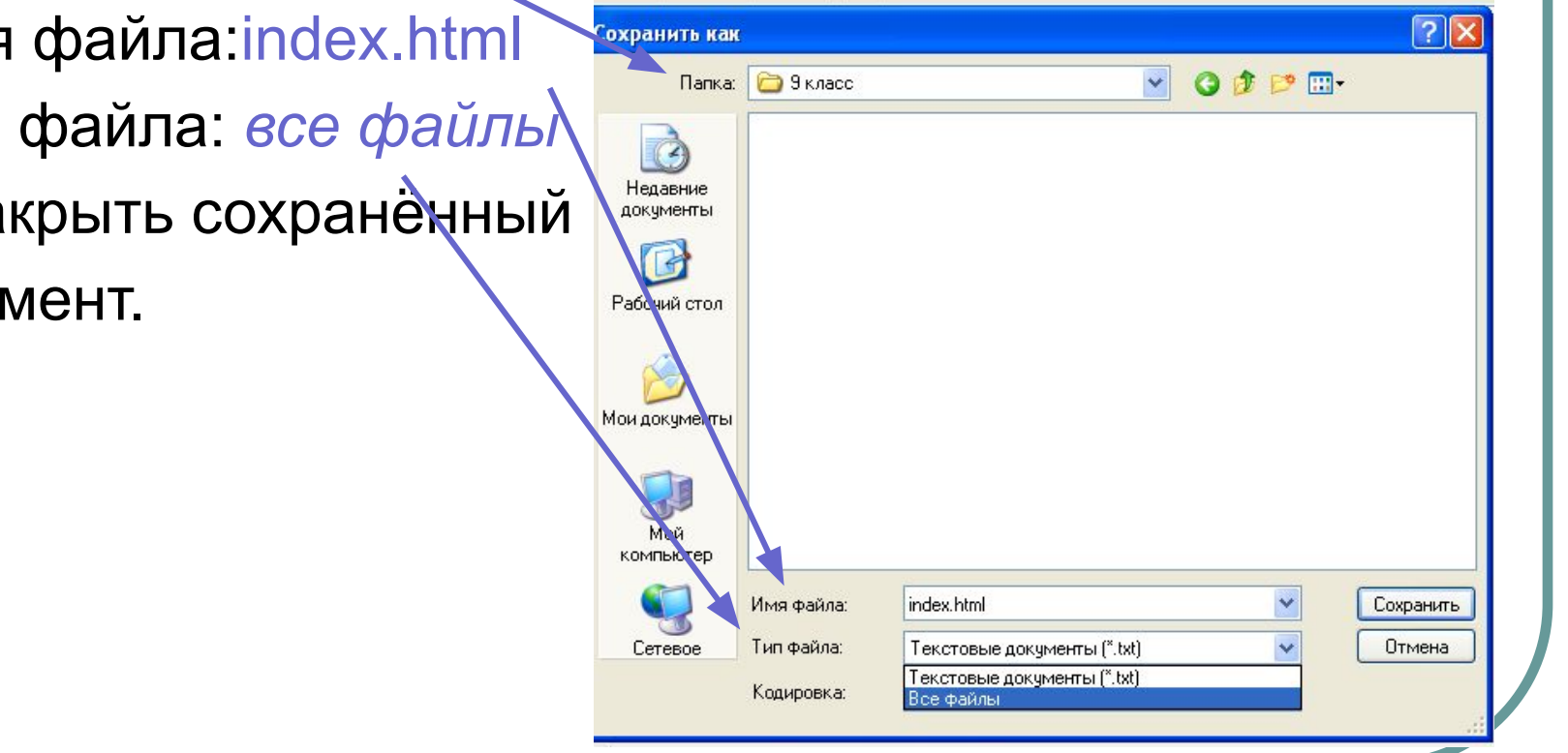

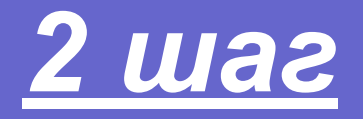

#### ❑ Открыть свою папку.

- Открыть файл **example and a contract C именем** *index.html*
- ❑ В открывшемся окне программы Internet Explorer вызвать контекстное меню ( щёлкнуть правой кнопкой мыши в рабочем поле окна)
- ❑ Выбрать команду:

*Просмотр html кода*

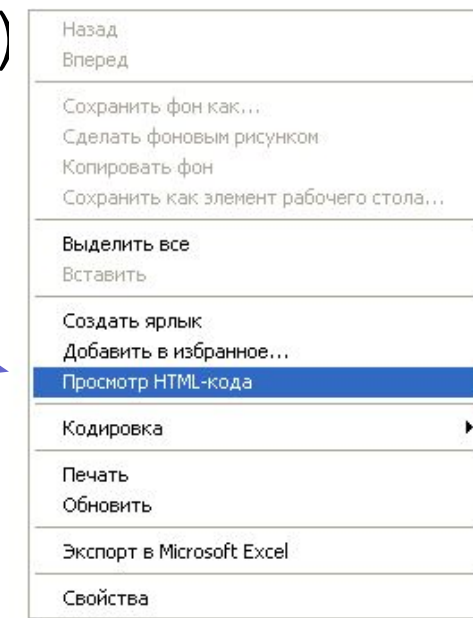

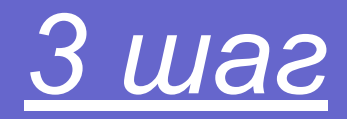

- В открывшемся окне «Блокнота» с именем *index* набрать текст программы на языке HTML.
- Сохранить файл (файл - сохранить).

*Структурные парные теги*

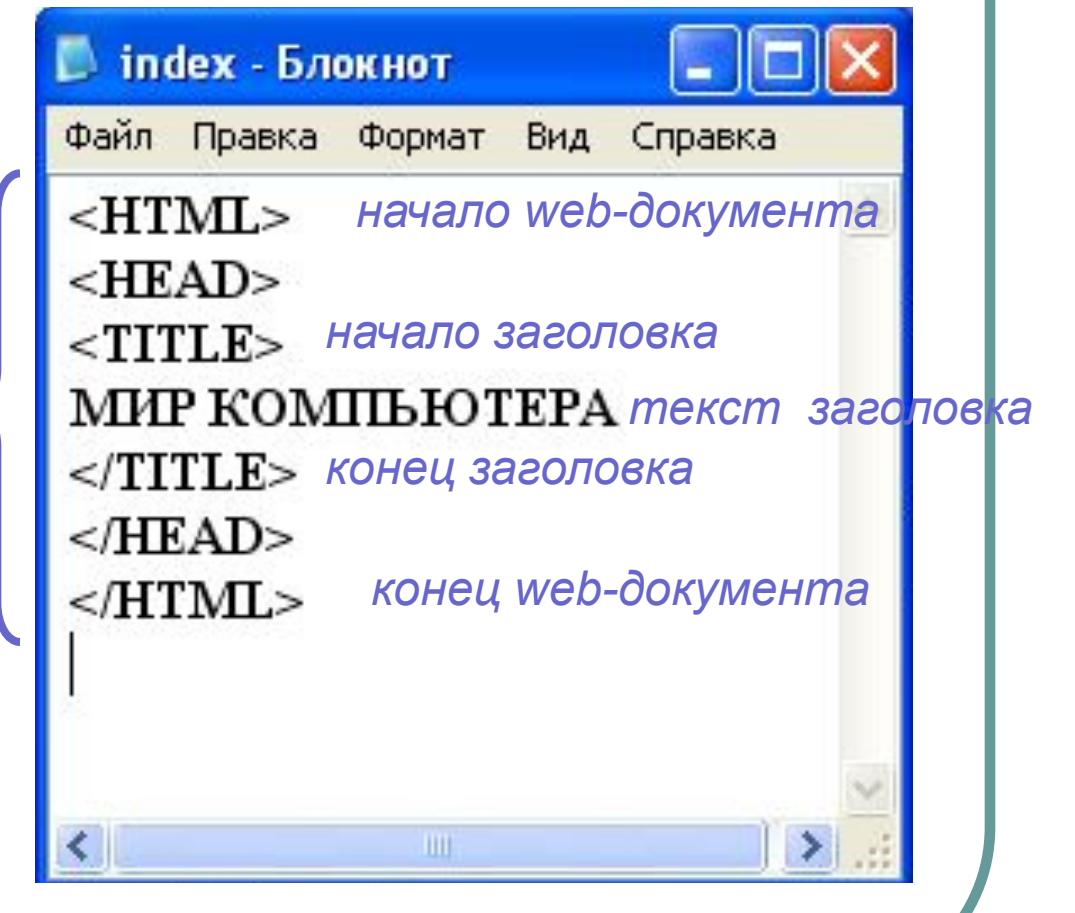

*Тег – инструкция браузеру*

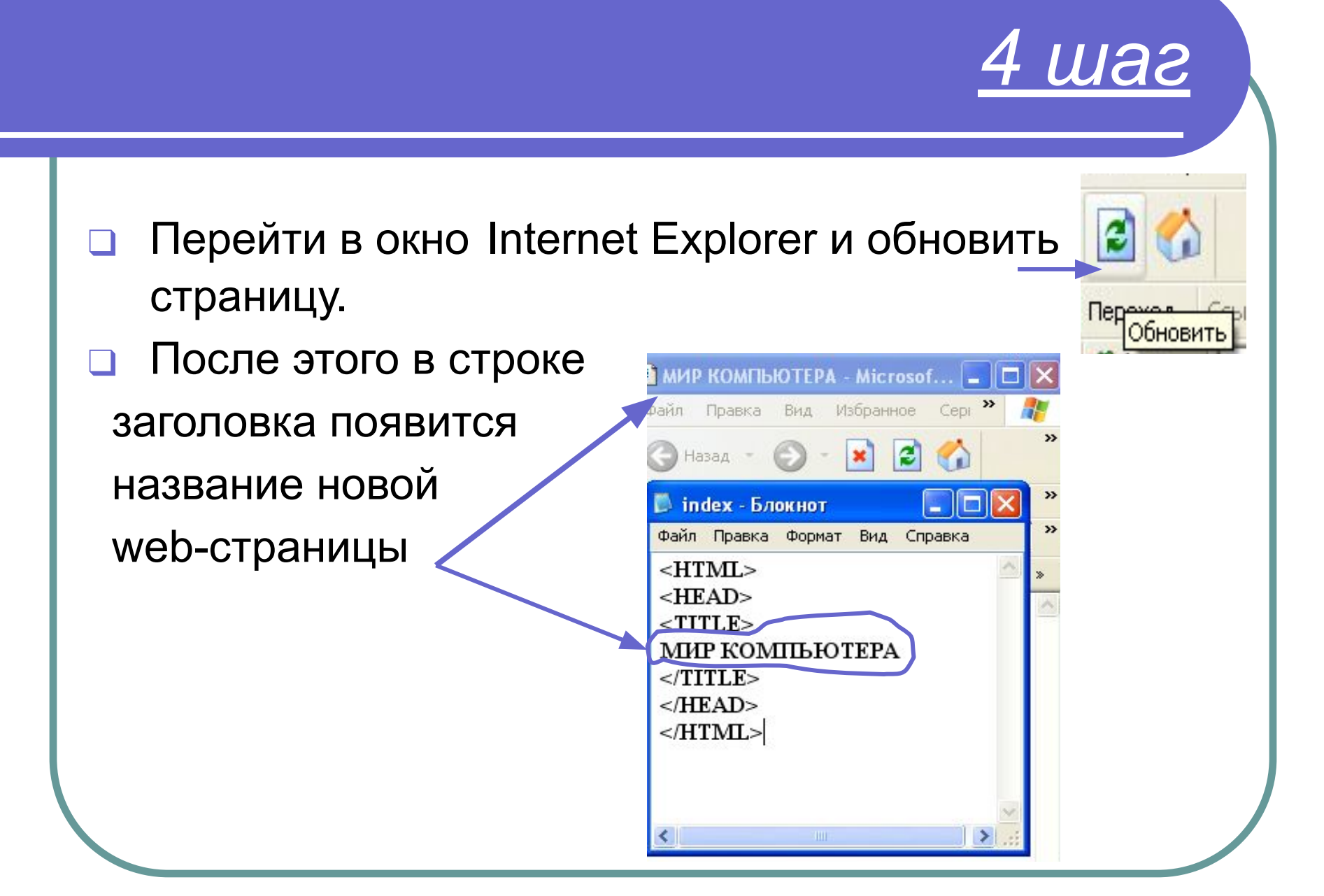

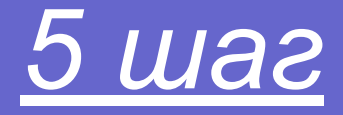

Зададим цвет нашей страницы при помощи тега <BODY BGCOLOR="SILVER">

(название цвета по-английски)

- Снова сохраним файл *index*.
- Снова обновим web-страницу.
- Фон страницы стал серым (silver-серый, серебряный).  *Выберите любой цвет для вашей странички!*

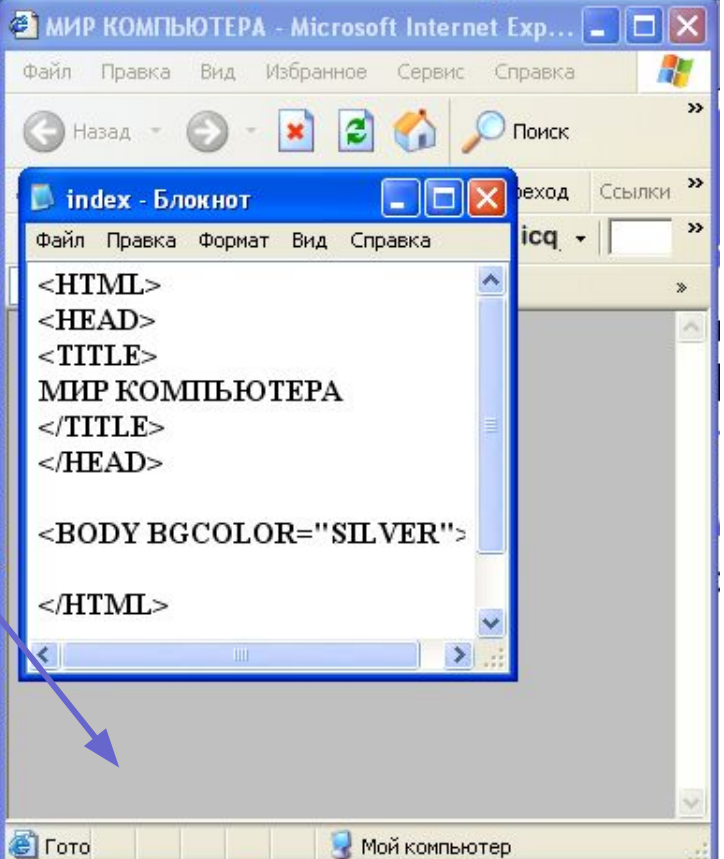

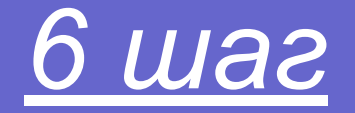

- Цвет текста <body text=" "> Наберите текст после этого тега
- <h1 align=left right center> Перед текстом вставим тег</h1>

Для отделения текста горизонтальной чертой используется тег <hr size=10 color=" ">

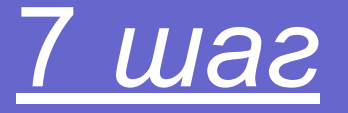

• Начало нового абзаца <p align=left>текст</p>

<р align=center>текст</p>

**<р align=right>текст</p>**

### Вставка рисунков *8 шаг*

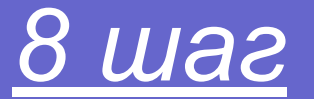

- Для вставки изображения используется тег
- <img src="имя \_файла.расширение">
- *Для выравнивания изображения использовать добавление align*
- Для вставки фоновой картинки:
- <body background="имя\_файла.расширение">
- <body background="имя\_файла.расширение" bgproperties="fixed">

### ggfrtgtg **www.dweb.ru**

Создание гиперссылок *9 шаг*

**● Создайте 3 новых файла: List1.html List2.html List3.html** <p align="center"> [<a href="List1.html">игры</a>]&nbsp[ <a HREF="List2.html">истории</a>] &nbsp[ <a HREF="List3.html">новости</a>]</p>

## Ссылки по изображению *10 шаг*

- *● Меню сайта в виде картинок:*
- <a href="l1.html"> **<img src="имя картинки. расширение"** WIGTH=200 height=150 alt="текст" **>**</a>
- <a HREF="l2.html"> **<img src="имя картинки. расширение"** alt="текст" **>** </a>
- <a HREF="l3.html">**<img src="имя картинки. расширение"** alt="текст" **>**</a>

### Ссылка на главную страницу *11 шаг*

**● <a href ="index.html"><img src="имя картинки.расширение"** alt="подпись картинки"**></a>**

# Создание таблиц *12 шаг*

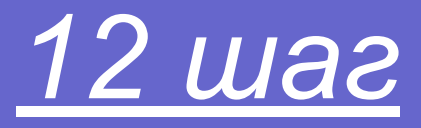

```
<table border="1" width="90%">
<tr><td width="30%"> 1 </td>
 <td width="30%"> 2 </td>
 <td width="30%"> 3 </td>
\langle t \rangle</table>
                       Одна строка, в ней 3 столбца
                            30+30+30=90%
             1 2 3
```
#### Вставка рисунка в ячейку таблицы *13 шаг*

```
<td width="30%">
 <img src="fon_4.jpg "alt="подпись картинки"> 
\langle t \rangle
```
# *Вставка бегущей строки и звука шаг 14* ● <marquee behavior= "FAST"> text </marquee> <bgsound src="название.расширение" loop= "10" volume="-1000" balanse= "-2500" >

#### !!!!! Между <head> </head>!!!!!

# Задание на ПК

#### *Папка МЕНЮ – ФОТОГАЛЕРЕЯ*

- Создать в файле **index.html** меню из 3-х фотографий школы.
- Скопировать меню на страницы **l1.html, l2.html,l3.html.**
- На каждой странице сделать фотогалерею в виде таблицы.
- Все фото подписать.